## **Инструкция**

## **молодым исследователям по отправке своих исследовательских проектов на дистанционный этап областного конкурса «Взлет»**

1. Войти в систему под своим логином и паролем. Найти свой проект. По вкладке «Оценка результатов работы» пройти тест, выбирая пункты соответсвующие выполненной работе. Заполнить комментарии, объясняющие для рецензента выполненный проект.

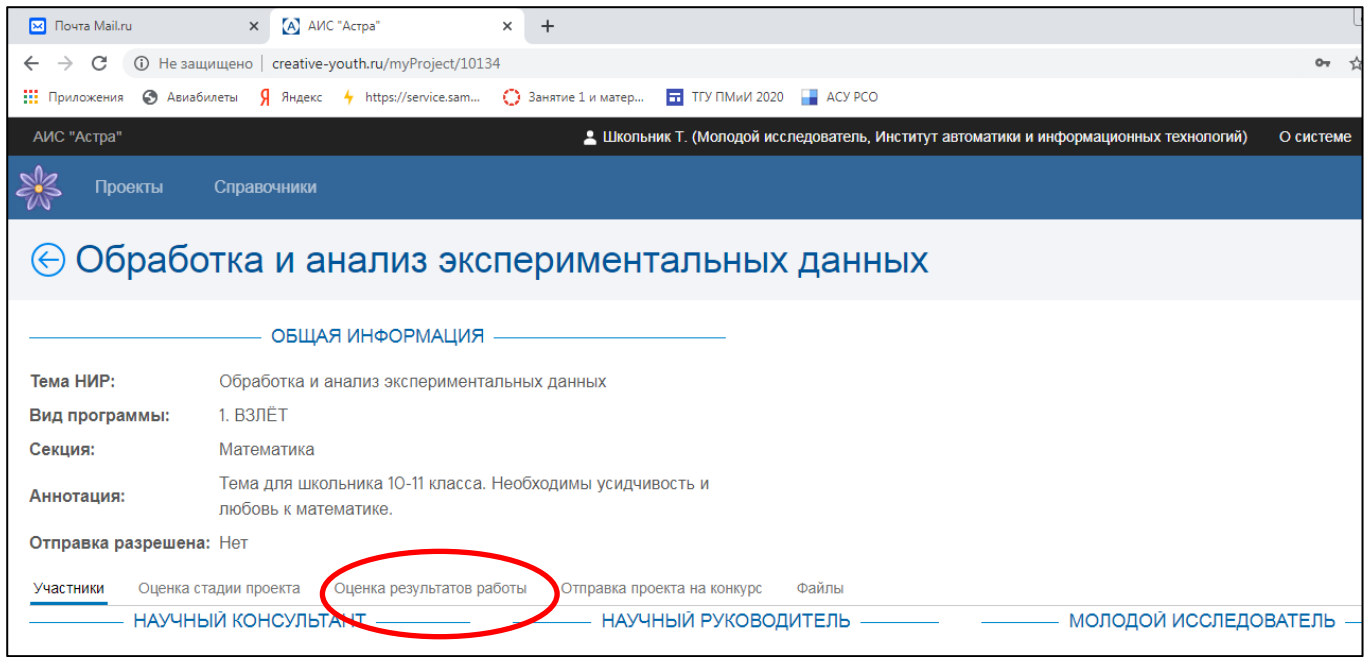

2. После заполнения теста, для получения результата, нажать кнопку «Сохранить», затем кнопку «Просмотреть результаты».

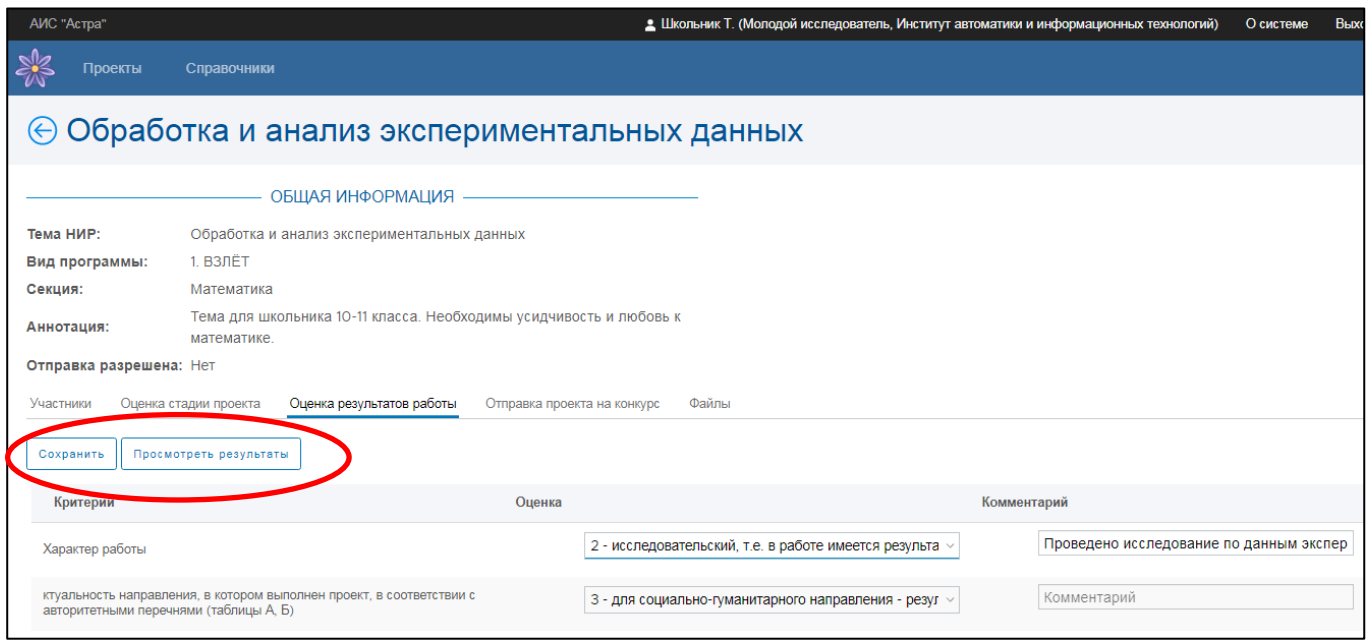

3. В системе автоматически сформируются результаты заполнения теста. Текст с результатами можно скопировать и сохранить в файл для прикрепления в системе.

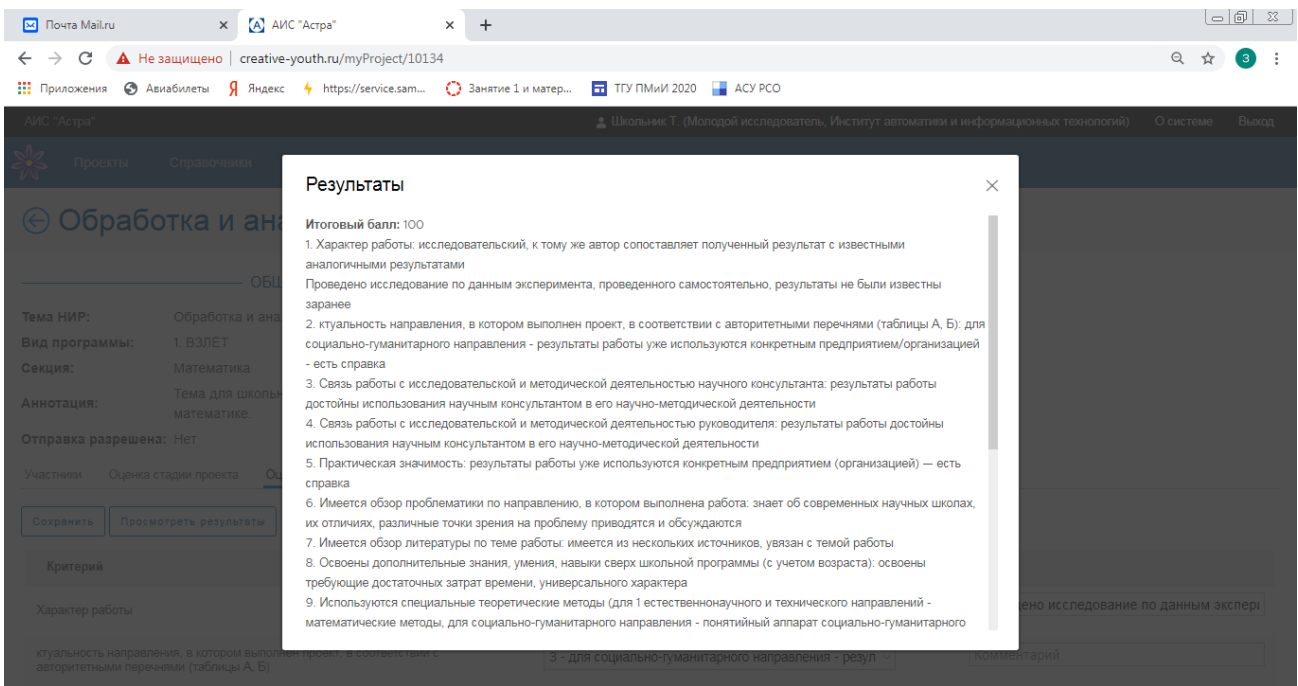

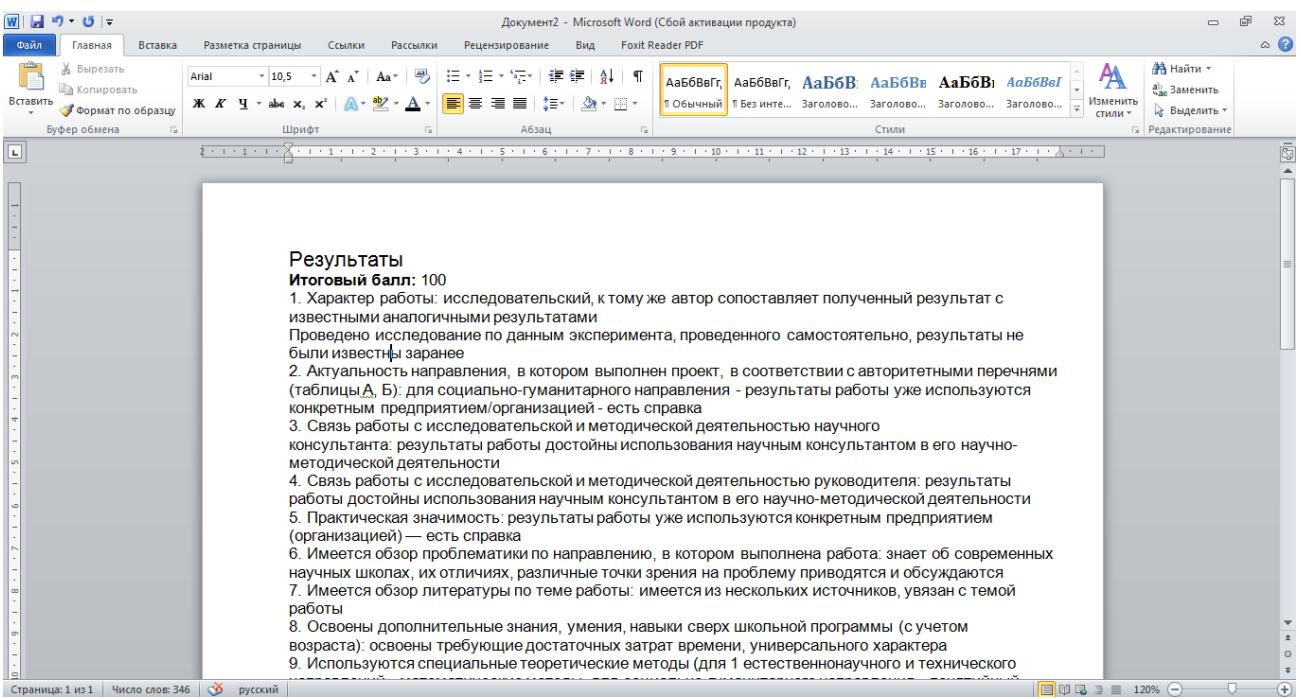

4. По вкладке «Отправка проекта на конкурс» можно прикрепить файл проекта и файл с результатами прохождения теста. Если научный руководитель не разрешил отправку ссылки не активны.

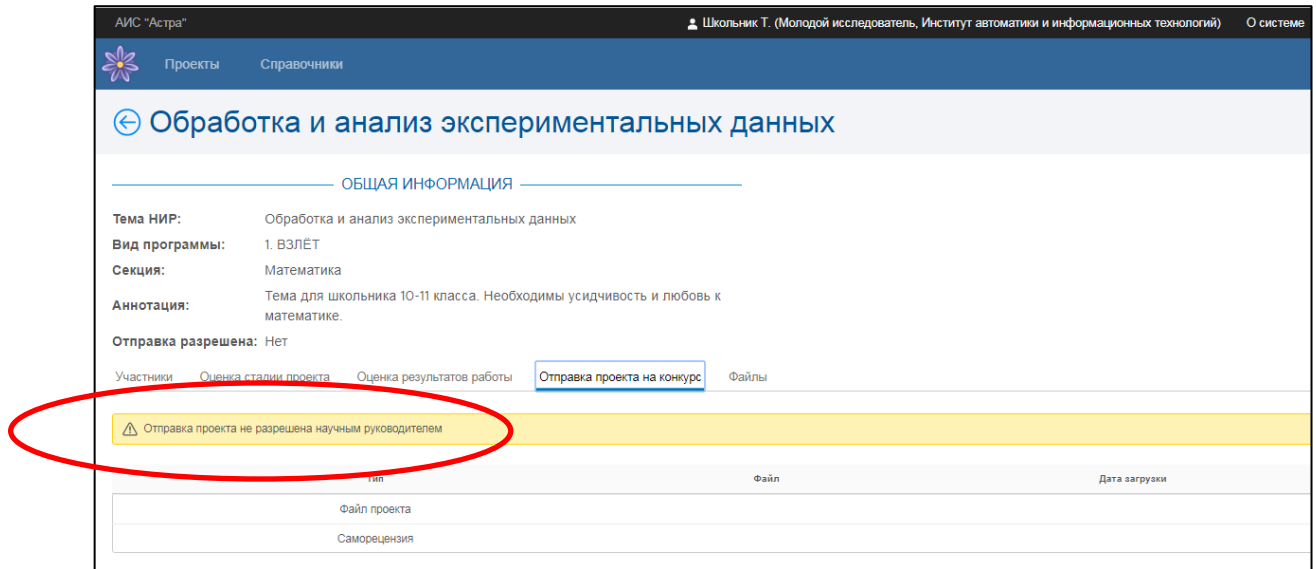

5. Войти в систему научному руководителю. Найти тему проекта, перейти на вкладку «Отправка проекта на конкурс». В правом верхнем углу у научного руководителя есть кнопка «Разрешить отправлять».

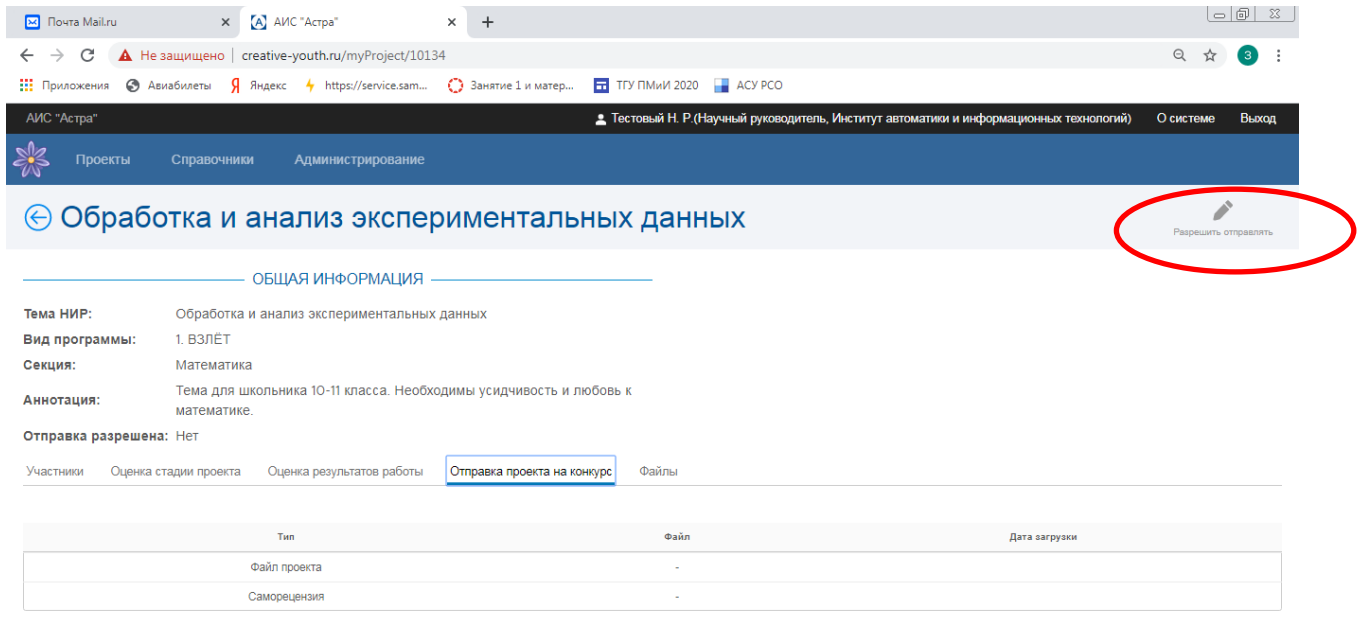

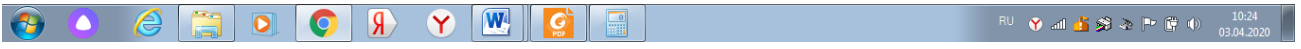

6. После разрешения отправки проекта научным руководителем, молодой исследователь может прикрепить файл проекта и файл саморецензии.

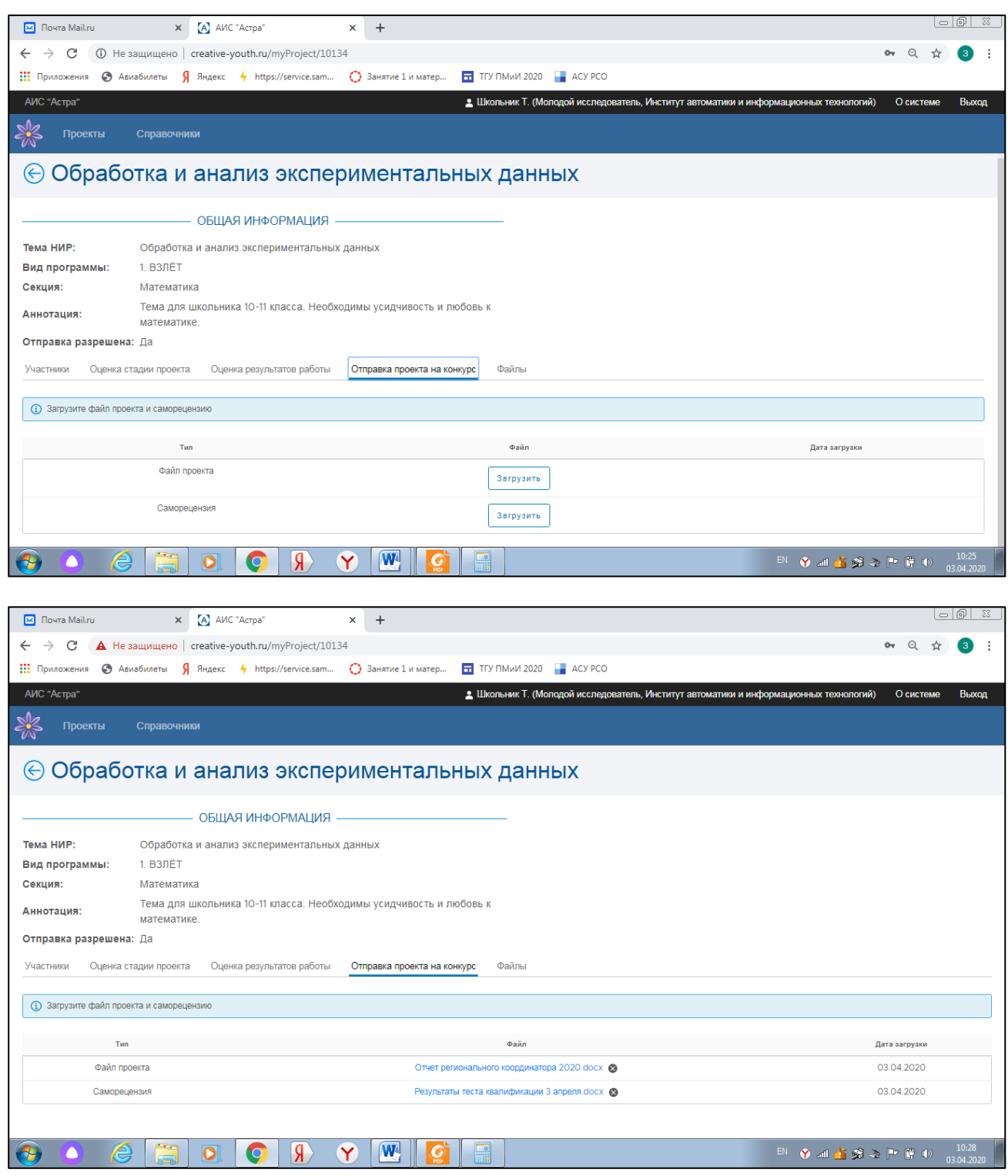

7. На вкладке «Все проекты» убедитесь, что ваш проект появился в списке отправленных на конкурс, для этого добавить фильтр «Проект отправлен»

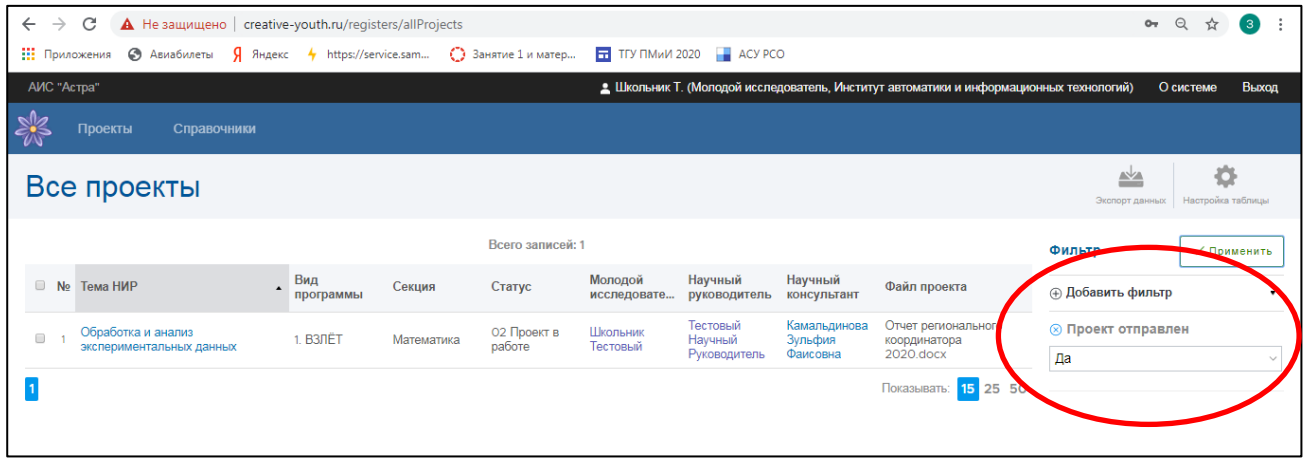